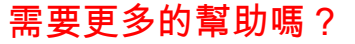

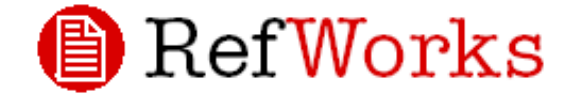

# 使用者

# 快速參考卡

4.1 版

# 登 入

## 單位訂戶

連線至 www.refworks.com.tw/refworks ,然後輸 入你的個人帳號和密碼。(初次使用 RefWorks 的使用者,必需依照畫面的指示以註冊一個帳 號。)

附註:遠端使用者在非註冊 IP 位址範圍外連線 至 RefWorks 時,必需先輸入「組碼」, 然後再登入個人帳號和密碼;或是透過 使用者所在單位之代理伺服器登入。

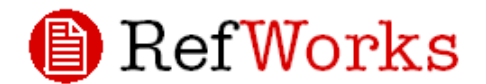

[www.refworks.com.tw](http://www.refworks.co.mtw)

# Technical Support

[francischen@csa-asia.com](mailto:francischen@csa-asia.com) <http://service.refworks.com.tw/>

#### 線上教學

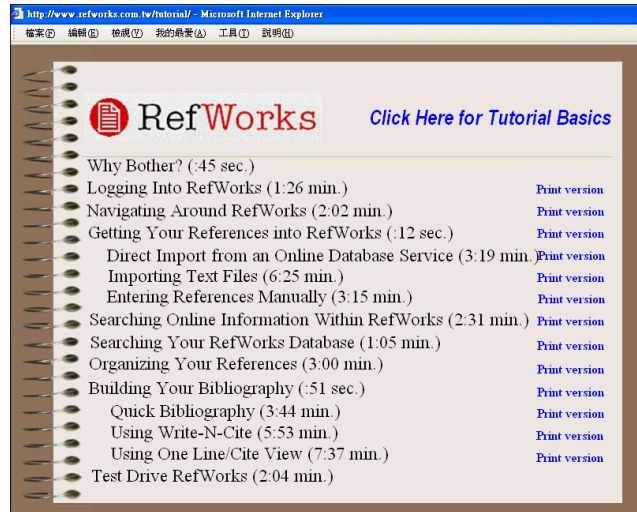

你可在線上得到 RefWorks 各種功能說明的教學指導, 使用「說明」下拉式選單以進入教學。

#### 說明

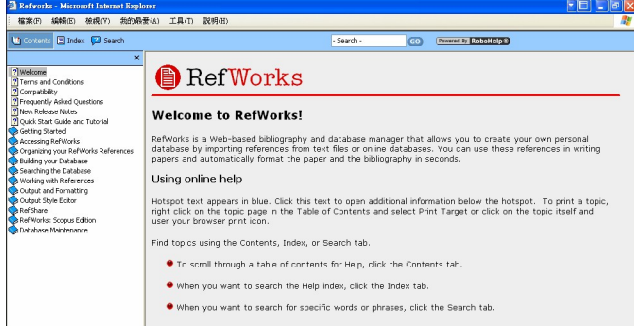

# 線上

使用「說明」下拉式選單以得到詳細的操作說明、常見 問題、管理者工具

#### 電子郵件

[將你的疑](mailto:)問或是問題寄至 francischen@csa-asia.com

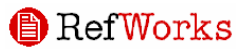

# 建立你的 RefWorks 資料庫

## RefWorks 提供多種的方式以建立資料庫

#### 直接匯入資料

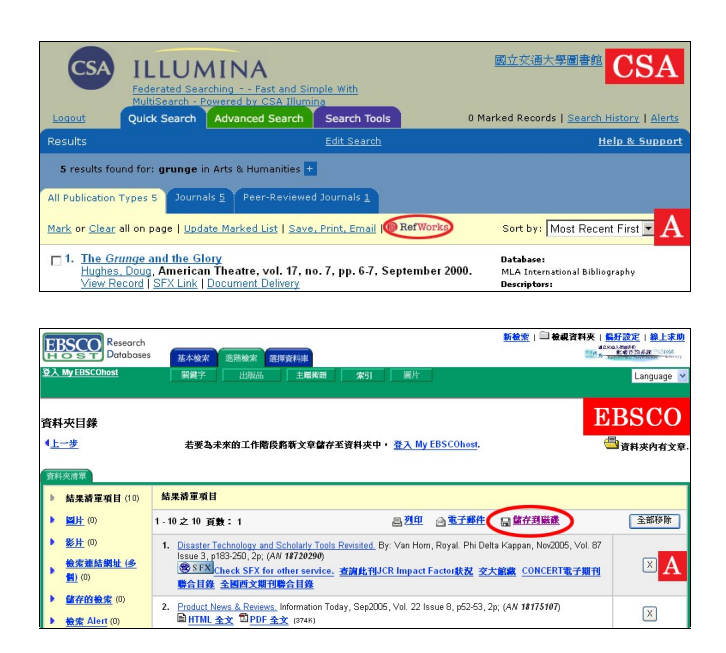

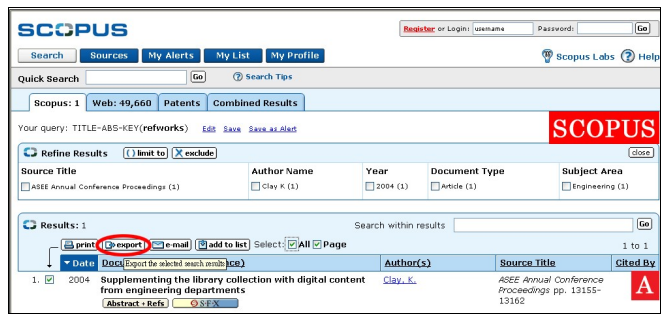

- 1. 在線上資料庫的儲存或匯出功能下,選擇或點選 儲存至 RefWorks 選項。A
- 2. 如果你的 RefWorks 帳號已經開啟,資料將會自動 匯入。若是沒有,你將會被提示到 RefWorks 的登 入畫面,在你登入後,資料匯入將自動開始。
- 3. 匯入完成後,請選擇「瀏覽最近匯入文件夾」以 瀏覽匯入的記錄。

# 提示:在每次匯入完成後,應檢查參考文獻之完整性與 準確性。

以下線上資料庫,可將儲存結果直接匯出至

RefWorks: ‧ABC-CLIO‧BioMed Central‧BioOne‧CSA ‧Engineering Village 2‧EBSCOhost‧NISC‧

#### 從文字檔匯入資料

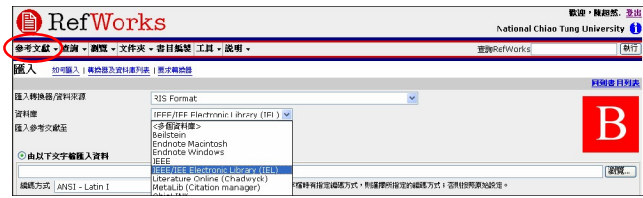

RefWorks 可匯入各種線上服務資料庫或其他書目管理 工具所匯出儲存之參考文獻的文字檔(txt.)。

- 1. 將線上資料庫或書目管理工具的查詢結果匯出儲 存成文字檔。如果資料庫供應商列出多種參考文 獻之儲存格式,請參閱 RefWorks Help File 以獲得 更詳細的資訊並最適切的選擇。
- 2. 登入你的 RefWorks 帳號,從選單中點選「參考文 獻」並選擇「匯入」。
- 3. 在「匯入轉換器 / 資料來源」下拉選單中選取正 確的資料來源。
- 4. 在「資料庫」下拉選單中選取正確的資料庫來源。
- 5. 在「輸入參考文獻至」選單中指定一個你要歸檔 參考文獻的文件夾。若你不選擇指定,參考文獻 將會自動歸檔到「最近匯入文件夾」。
- 以瀏覽/選取或自行輸入的方式,將文字檔名稱輸 入至「由下列文字檔匯入資料」欄位。
- 7. 點選「匯入」。

匯入完畢後,點選「顯示最近匯入文件夾」以瀏覽或是 更改你匯入的參考文獻。

提示: RefWorks 支援超過百種的線上資料庫, 若你需 要完整的清單,請在「參考文獻 / 匯入」的畫面中點 選「轉換器與資料庫列」。

3

#### 從其他書目管理軟體轉換參考文獻

RefWorks 相容於許多不同的書目管理產品, 你可以簡 單地將一個已存在的書目管理資料庫(例如:EndNote)

**A** RefWorks

# 建立你的 RefWorks 資料庫 (續前頁)

轉換至 RefWorks 中。

自行輸入參考文獻

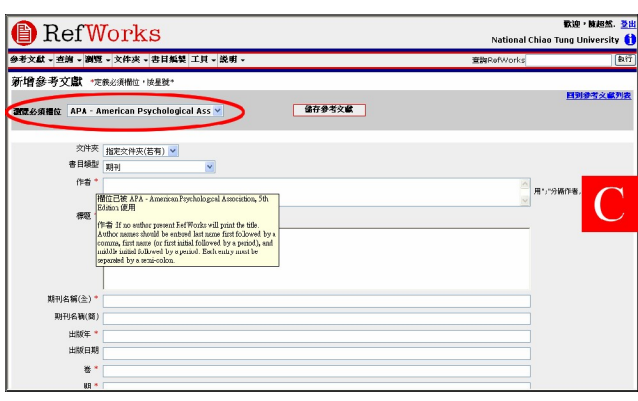

- 1. 從下拉式選單工具列中點選「參考文獻」,並選擇 「新增參考文獻」。
- 初112ンちメ(M) Jo<br>
2. 在「瀏覽必需欄位」中選擇你的書目輸出格式(例<br>
All the distribution stream of the distribution of the distribution of the distribution<br>
All the distribution of the distribution of the distribution of the distribution of the 如: APA, Chicago, MLA)。C
- 3. 在「書目類型」中選擇參考文獻類型(例如:期  $\overline{\mathbf{a}}$ 刊、書或博碩士論文)。欄位名稱若是加註紅色的 星號(\*),表示這是進行「書目編製」時,你所 選擇的輸出格式及書目類型必要的資訊。這些加 註紅色星號的欄位名稱,不需全部填寫完畢,也 能在 RefWorks 中執行儲存。
- 4. 填寫完畢後,請點選「儲存」。

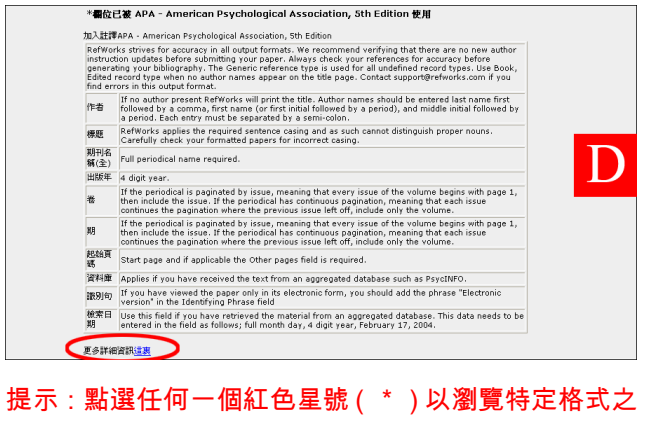

註解。你也可以藉著點選頁面下方的「更多詳細資訊」 選項,檢查以更改參考文獻的格式。D

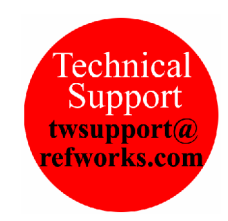

需要更多關從特定書目管理軟體匯入資料至 RefWorks

的資訊,請點選 Refwork 中的「說明」。

#### 從線上館藏系統或資料庫中匯入

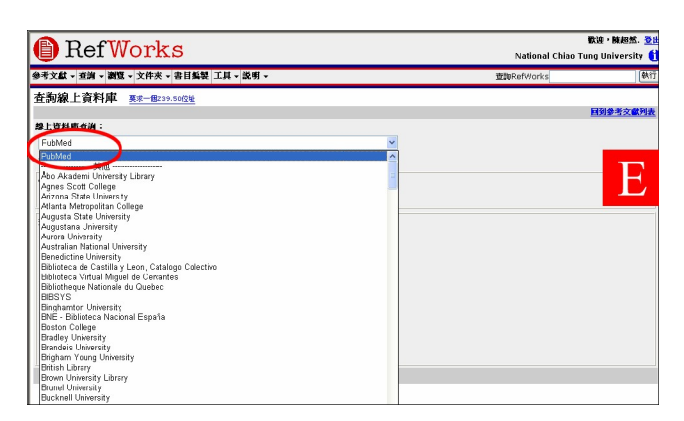

你可把 RefWorks 當做一個查詢界面以搜尋大量的線上 資源。 B RefWorks 提供大量且可用的公共服務, 例如 和許多大學線上館藏系統一樣的 NLMís PubMed。此 外,RefWorks 也支援存取其他需訂購的線上資料庫服 務(例如:CSA、SCOPUS 或 EBSCO 等)。

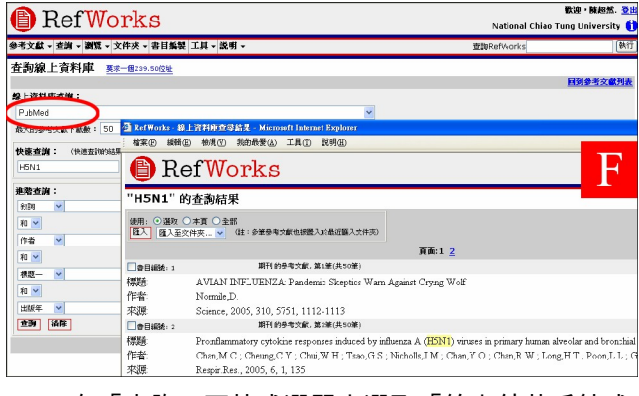

1. 在「查詢」下拉式選單中選取「線上館藏系統或 是資料庫」。

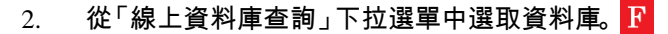

- 3. 從「最大的參考文獻下載數」選單中選擇最大的 數值。
- 4. 在「快速查詢」或「進階查詢」中輸入所要查詢 之關鍵字。
- 5. 按下「查詢」,開啟的新視窗將會顯示你的查詢結 果。
- 選擇要匯入至你 RefWorks 帳號的參考文獻, 並 點選「匯入」。
	- **A** RefWorks

# 組織參考文獻

RefWorks 提供許多的工具讓你在資料庫中組織、編輯與瀏覽參考文獻

建立文件夾

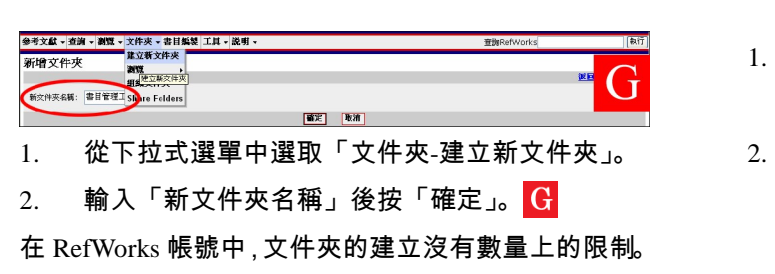

提示:最近匯入文件夾中的參考文獻,只包括尚未歸檔 至其他文件夾中的最新輸入資料。

將參考文獻放入文件夾

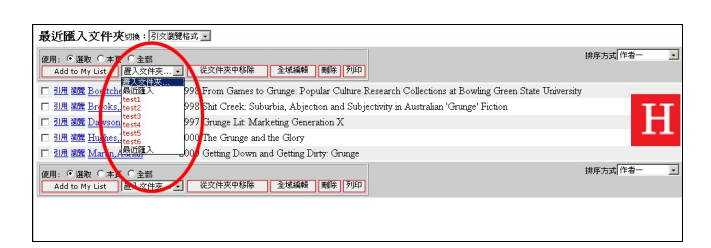

- 1. 進行查詢或是在查詢後已取得要放入指定文件夾 的參考文獻。
- 2. 從查詢結果頁面中標示要分配的參考文獻,然後 按「選取」。選取參考文獻的功能基本上是以每頁 操作的方式作業的;意思是說,你必須在移到下 5. 一頁之前將你所選取的參考文獻置入文件夾。 或是你也可以標示「本頁」或「全部」。
- 3. 從「置入文件夾」下拉式選單中選取文件夾。 <mark>日</mark> *\_\_\_\_\_ 7.*
- 4. 參考文獻將會自動地被放入指定的文件夾中。

提示:你所選取的參考文獻可放在多個不同的文件夾 中。

排序參考文獻

- 1. 從「瀏覽」或「文件夾」下拉式選單中選取一個 文件夾或是一組參考文獻。
- 使用畫面右上角的「排序方式」下拉式選單,你 可以選擇不同 的方式,來瀏覽資料庫中的參考文 獻。

#### 全域編輯

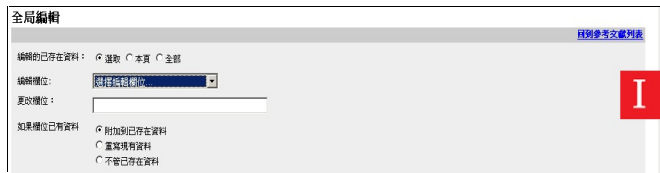

- 1. 從「瀏覽」下拉式選單中選取「所有參考文獻」 或「文件夾」。你也可以在 RefWorks 中的查詢結 果中執行全域編輯。
- 2. 選擇你所要編輯的參考文獻。
- 3. 點選「全域編輯」。
- 從「編輯欄位」選單中選擇你所要編輯的欄位。<mark>Ⅰ</mark>
- 5. 在「更改欄位」中鍵入資料。
- 選擇一個適當的選項-「附加到已存在資料」、「重 寫現有資料」、「已存在資料的欄位不變動」。
- 7. 點選「確定」。

提示:此功能對於要新增資訊至匯入的參考文獻中有著 很大的幫助,它可避免書目編製格式中過多空白的欄 位。

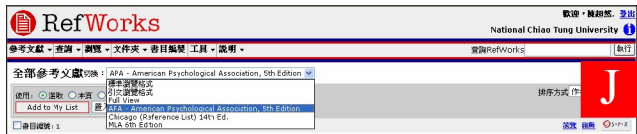

## 瀏覽參考文獻

當你正在瀏覽所有參考文獻、文件夾中的參考文獻或查 詢結果中的參考文獻時,你可選擇各種不同 的方式顯示 這些參考文獻。附註:此顯示功能位於「工具」下拉式 選單中的「自訂化」。

1. 從「瀏覽」下拉式選單中選取「所有參考文獻」 或「文件夾」。

2. 從畫面上方的「切換」下拉式選單中選擇你要的 瀏覽格式。你最多可在此下拉式選單中擁有六種 瀏覽格式。

可用的選項:

- .標準瀏覽格式(包含作者、出版年與標題欄位)
- .引文瀏覽模式
- .完整瀏覽模式(記錄上的所有欄位)
- .三個自訂瀏覽輸出模式(例如 APA、MLA、Chicago) **B** RefWorks
- 建立文稿與書目編製

Write-N-Cite 是一個讓 Microsoft Word 與 IE 使用者能夠在一個文件中,藉著點選一個按鈕便能引用參考文獻

的工具。Netscape 的使用者若要存取 RefWorks 的參考文獻,只能使用「引文瀏覽模式」功能

# 參考文獻列表之書目編製

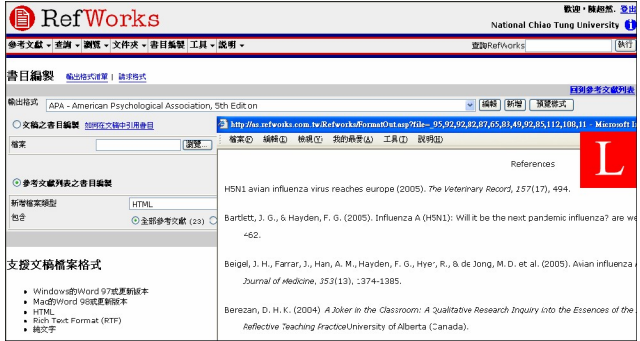

- 1. 在畫面上方的選單中點選「書目編製」按鈕。
- 2. 選擇輸出格式。
- 3. 點選「參考文獻列表之書目編製」選項。
- 4. 選擇「新增檔案類型」。
- 5. 選擇包含「全部參考文獻」、「我的暫存清單」或 「指定的文件夾」。
- 6. 點選「編制書目」。
- 7. 開啟的新視窗將會顯示已編製的書目。 D
- 8. 儲存你的書目至電腦或是磁碟片。

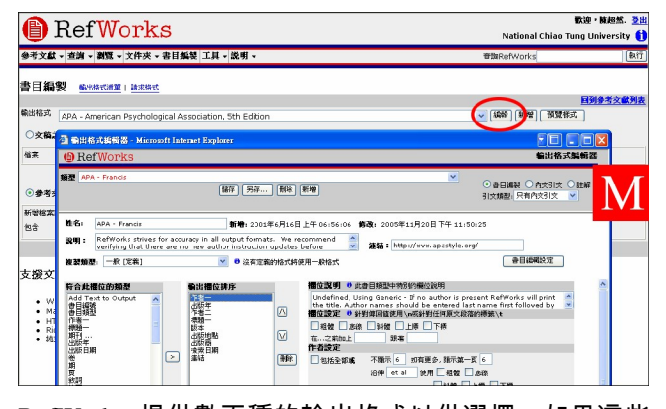

RefWorks 提供數百種的輸出格式以供選擇。如果這些 無法符合你的最終需求,透過輸出格式編輯器,可以讓 你自訂一個全新的輸出格式或是修改既有的輸出格式 以滿足你的需求。

1. 點選「書目編製」。

點選「編輯」或「新增」。M

你可點選「說明」以獲得更多關於建立新輸出格式或編 輯輸出格式的協助資訊。

#### 建立 Write-N-Cite 文稿

編輯或新增輸出格式

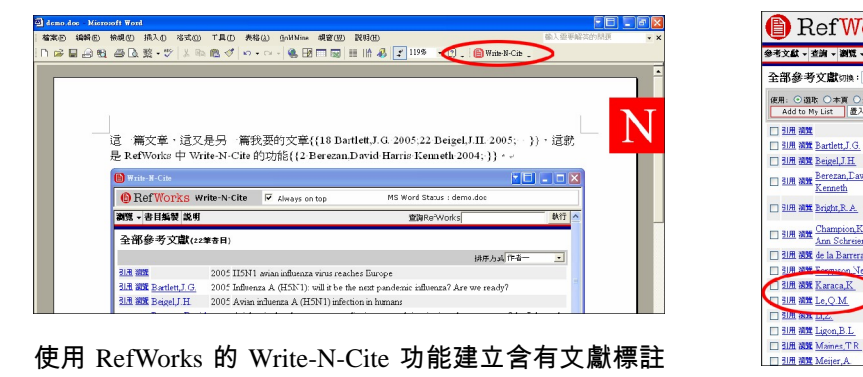

的文稿。

附註:此工具相容於 Window 與 Macintosh 作業系統。 如果要使用此功能,你必須先至「工具」下拉式選單中 下載 Write-N-Cite。

- 1. 在 Microsoft Word 中開啟一個新的空白文件。
- 2. 啟動 Write-N-Cite。
- 3. 在新的空白文件中,將滑鼠指標移至你所要插入 參考文獻的地方,在 RefWorks Write-N-Cite 視窗 中按下「引用」以插入參考文獻。<mark>N</mark>
- 4. 完成後,請儲存 Microsoft Word 文件。

# Write-N-Cite 書目編製

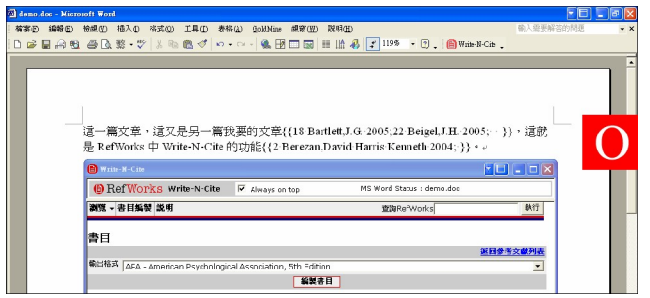

- 1. 啟動 Write-N-Cite。
- 2. 點選畫面上方的「書目編製」。
- 3. 選擇輸出格式。 O
- 4. 點選畫面下方的「編製書目」。
- 5. 新視窗中的 Word 文稿將包含已編製的書目。
- 6. 儲存你的 Microsoft Word 文件。

# **B** RefWorks

建立文稿與書目編製 ( 續前頁 )

建立引文瀏覽文稿

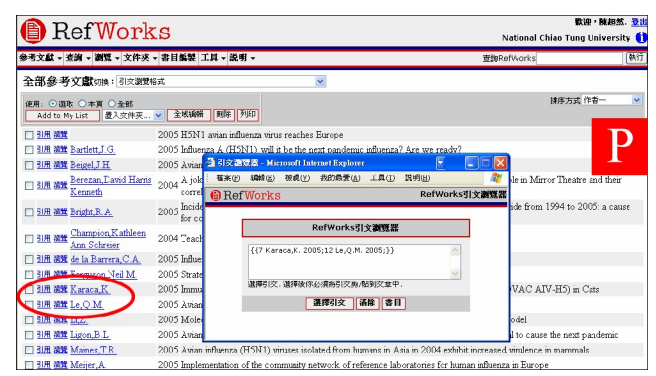

- 1. 從任一參考文獻瀏覽方式(所有參考文獻、文件 夾或查詢結果),點選切換至「引文瀏覽模式」。
- 2. 點選合適的參考文獻旁的「引用」連結後,一個 包含引文縮寫格式的引文瀏覽器視窗將會出現於 畫面上。
- 3. 若要在相同 的位置引用第二筆參考文獻,只要在 參考文獻旁點選「引用」。如果你所使用的是 Macintosh 系統,你必須點選兩次:第一次點選將 會啟動 RefWorks 程式,第二次點選則會執行「引 用」功能。
- 4. 選取了所有你需要引用在內文中的引文之後,點 選引文瀏覽器視窗中的「選擇引文」按鈕。
- 5. 「複製」引文或簡單地將引文拖曳至你的文件中。
- 6. 回到你的文書處理器,在你所要的位置上插入或 是貼上引文。
- 7. 在你要建立另一個引文之前,請確認引文瀏覽器 中的內容已清除。
- 8. 點選「瀏覽」選項以觀看完整的參考文獻,若你 需要更改,請點選「修改」選項。

建立引文瀏覽書目編製

- 1. 在建立文稿之書目編制前,先儲存你剛所建立的 文稿。
- 2. 在引文瀏覽器視窗中或 RefWorks 程式中點選「書 目編製」按鈕。
- 3. 選擇「輸出格式」並點選「文稿之書目編製」按 鈕以選擇你之前所建立之文稿。

4. 點選「編製書目」。

註腳:若你要在文稿處理程式中使用建立註腳功能, 你可使用以上提及之「建立 Write-N-Cite 文稿」 或「建立引文瀏覽文稿」功能加以完成。

查詢參考文獻

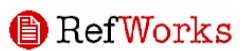

7

快速查詢、進階查詢和索引式瀏覽

# 快速查詢

快速查詢是查詢所有欄位,輸入的查詢項目是以布林運 算元"OR"為連結條件,以產生最大的查詢結果。此外, 查詢內容是嵌入式項目查詢,例如查詢項目是"art",查 詢結果中會包含"heart"、"part"等等。快速查詢的結果 會以關連性的高低作為排列的順序。

1. 在「查詢 RefWorks」欄位中輸入查詢項目。

- 2. 點選「執行」。
- 3. 查詢結果會將查訊項目反白。

#### 進階查詢

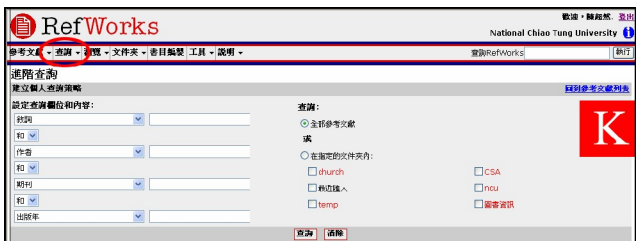

使用進階查詢可以指定查詢欄位:作者、標題、期刊、 敘詞、摘要、發行年、卷數或書目編號等等。查詢結果 是以作者的字母順序遞升排列,並會將查詢項目反白。

- 1. 選取「查詢-進階」。 K
- 2. 在「進階查詢」選單中輸入查詢項目與指定查詢 欄位。
- 3. 使用布林運算元連結查詢項目。
- 4. 選取「所有參考文獻」或文件夾以進行查詢。
- 5. 點選「查詢」。

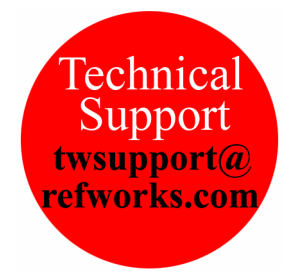